# **7.3. Сопоставление и исправление объектов**

O)

**В статье описывается обработка «Сопоставление и исправление объектов» для консолидации данных в конфигурации «Агент Плюс: Управление дистрибуцией» из учетных систем с различными идентификаторами в справочниках.**

В конфигурации **«Агент Плюс: Управление дистрибуцией» (УД)** для двухстороннего обмена данными с приложением **«Аген т Плюс: Мобильная торговля» (МТ)** используется специальная обработка для сопоставления и исправления объектов, для получения достоверной [аналитической отчетности.](https://agentplus.tech/pages/viewpage.action?pageId=8585591)

Чтобы запустить обработку, нажмите в левой панели меню раздел **«Данные дистрибьюторов» «Сервис»**. Затем нажмите ссылку **«Сопоставление и исправление объектов»** и откроется окно обработки.

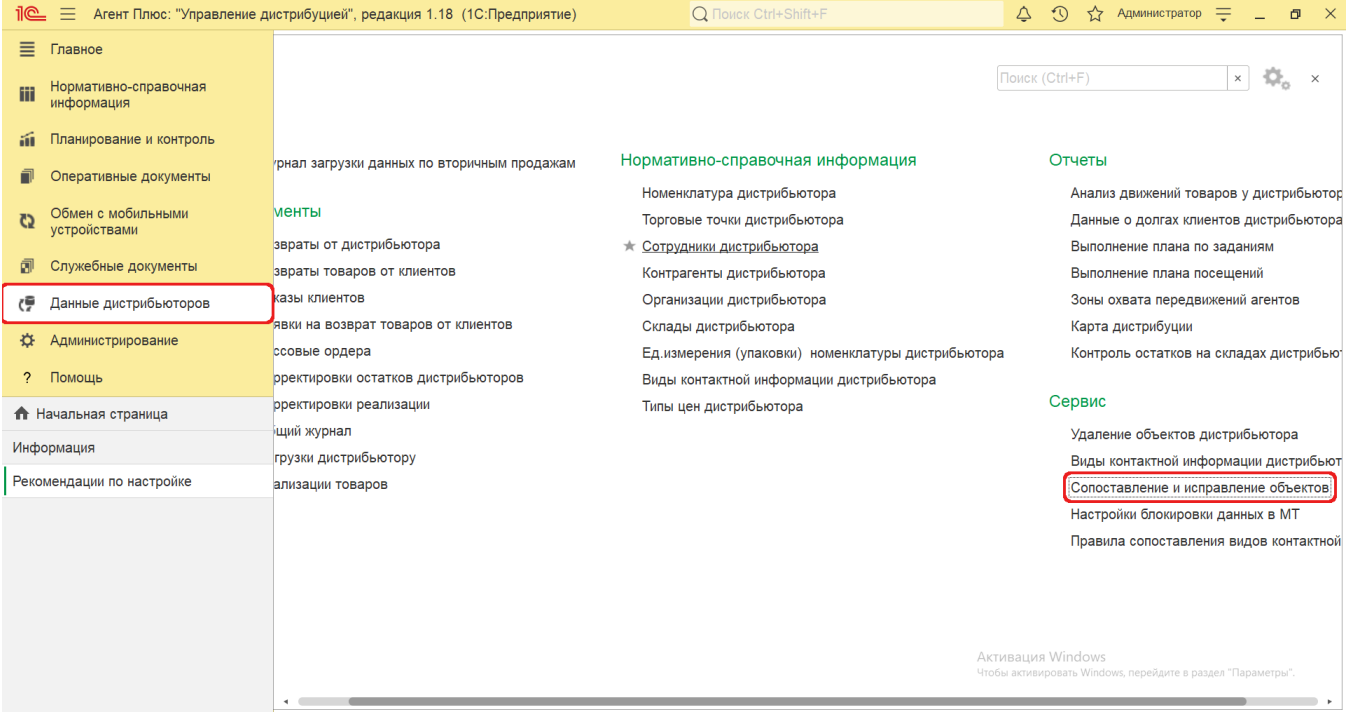

## **Внешний вид**

В верхней части окна обработки «Сопоставление и исправление объектов» находятся системные кнопки управления. Ниже размещены шесть вкладок с параметрами настроек для отображения, сопоставления и исправления данных в табличной части:

- **«Товары»**
- **«Торговые точки»**
- **«Сотрудники»**
- **«Организации»**
- **«Контрагенты»**
- **«Склады»**

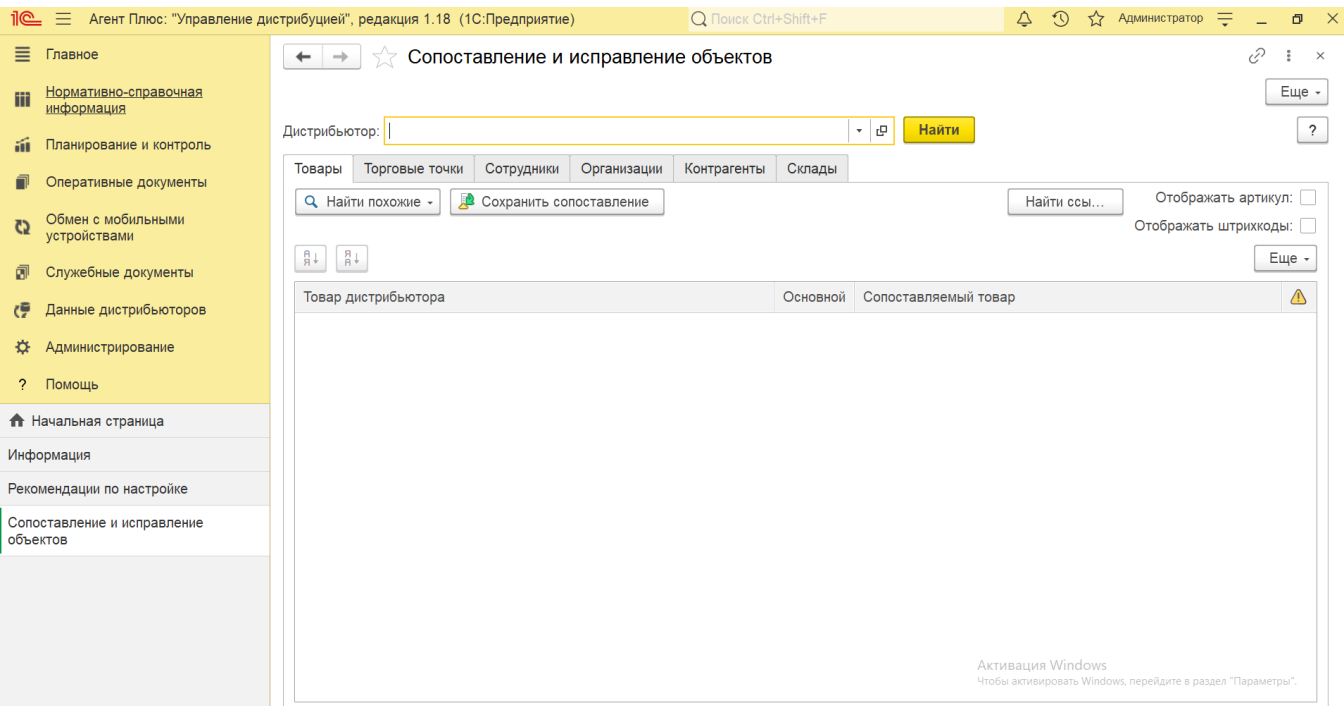

#### **Сопоставление и исправление**

Заполните необходимые параметры:

**«Дистрибьютор»**. В поле выбирается подразделение из справочника **«Подразделения и Дистрибьюторы»**. Для выбора филиала либо Дистрибьютора, который подключен к сервису «Т-Обмен», в карточке должен быть включен флажок в поле **«Дистрибьютор»**.

При наличии несопоставленных данных на соответствующей вкладке отображается значок в виде желтого треугольника «<sup>1</sup>.».

В верхней части на вкладке **«Товары»** находятся системные кнопки управления, ниже отображается табличная часть с колонками:

- **«Товар дистрибьютора».** Значения загружаются из справочника «Номенклатура» в МТ.
- **«Основной».** Если флажок включен, то товарная позиция из справочника **«Номенклатура»** является приоритетной для выгрузки в МТ.
- **«Сопоставленный товар».** Значения загружаются из справочника [«Номенклатура»](https://agentplus.tech/pages/viewpage.action?pageId=47647567) в УД.

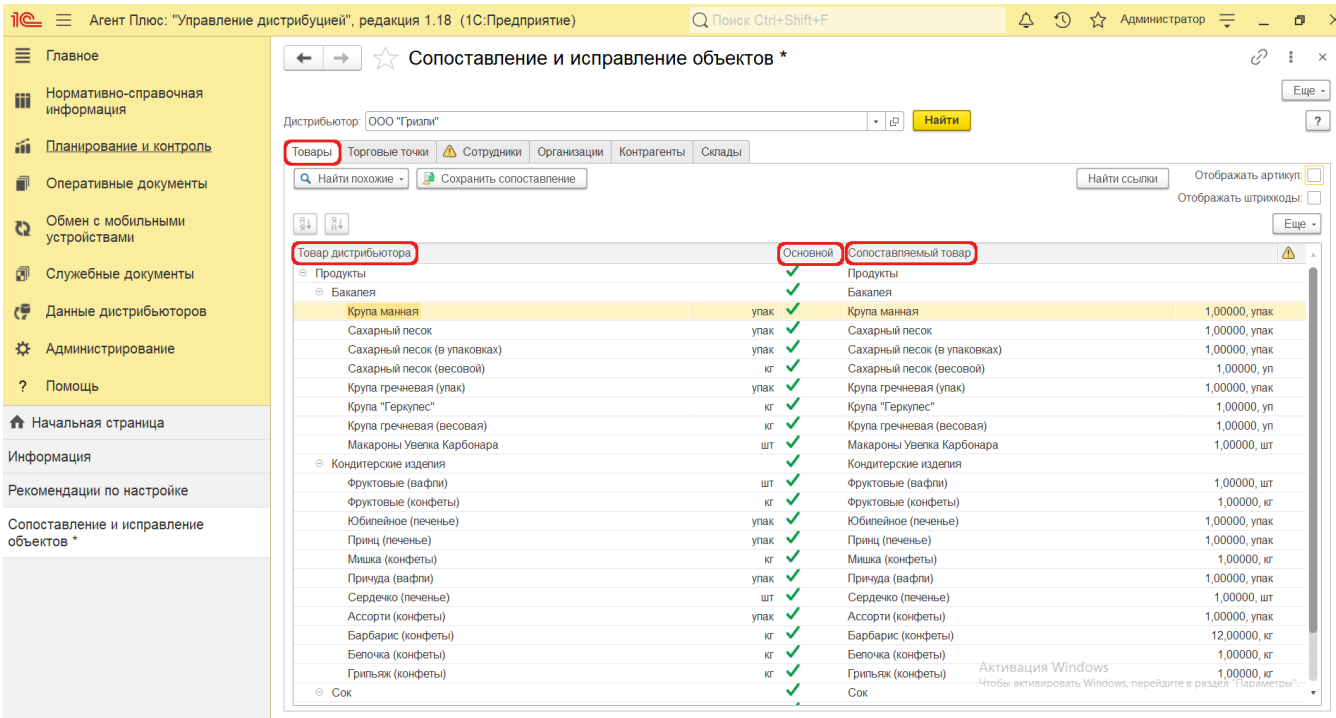

Если кликнуть мышью в ячейке с наименованием товара в выбранной строке, откроется окно «Номенклатура». Для каждой несопоставленной номенклатурной позиции Дистрибьютора можно выбрать соответствующий ему товар из справочника.

Автоматический подбор и поиск похожих позиций производится по выделенным строкам. Для выбора всех строк нажмите комбинацию клавиш Ctrl+A либо в контекстном меню нажмите **«Выделить все»**. Затем нажмите кнопку **«Найти похожие».**

Для сопоставления элементов по артикулу или штрих-коду необходимо в правом верхнем углу включить один или оба параметра:

- **«Отображать артикул»**
- **«Отображать штрихкоды»**

Тогда в таблице появятся колонки с соответствующими данными. Затем, нажав кнопку **«Найти похожие»**, выбрать нужные параметры – «по артикулу», «по наименованию», «по штрих-коду» и произвести исправления.

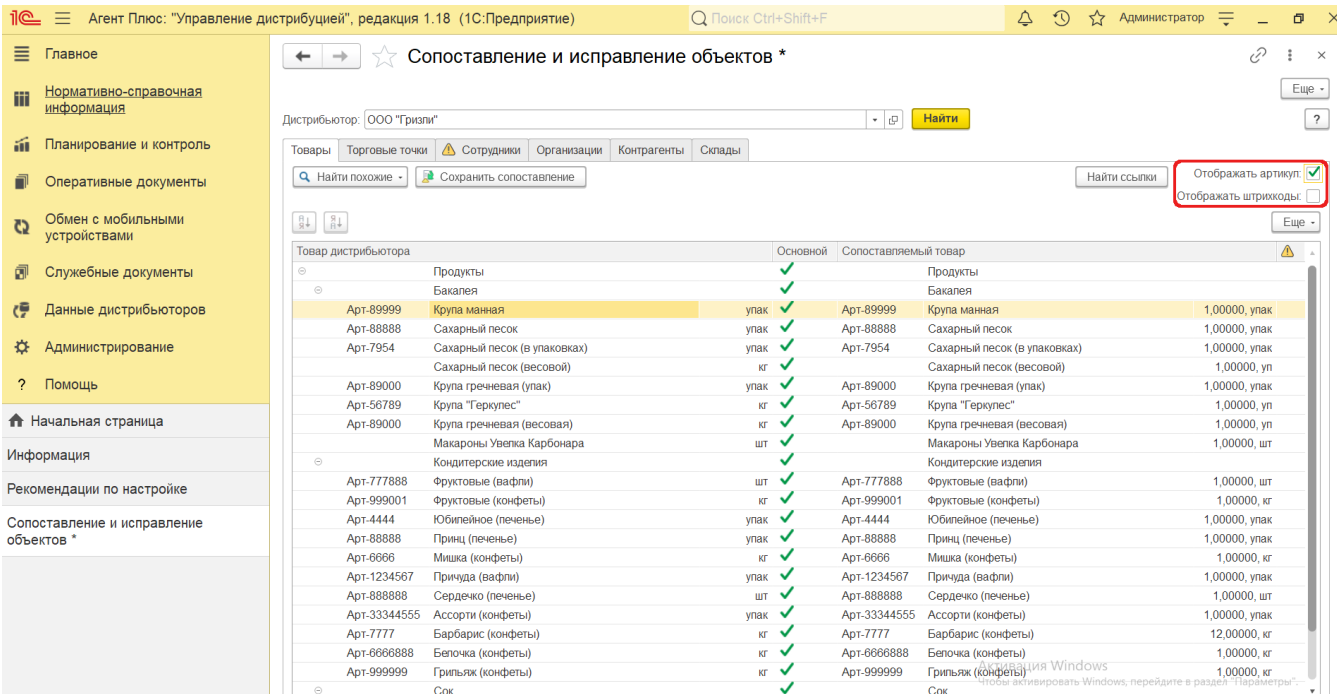

Для сохранения исправлений нажмите кнопку **«Сохранить сопоставление»**.

Если в карточке товарной позиции справочника [«Номенклатура дистрибьютора»](https://agentplus.tech/pages/viewpage.action?pageId=24675037) установлен статус **«Игнорировать»** , то данный товар не отображается в табличной части **«Товар дистрибьютора»**, поскольку сведения не загружаются. Чтобы при последующих загрузках данных от дистрибьютора позиция номенклатуры отображалась в

обработке **«Сопоставление и исправление объектов»** флажок следует отключить.

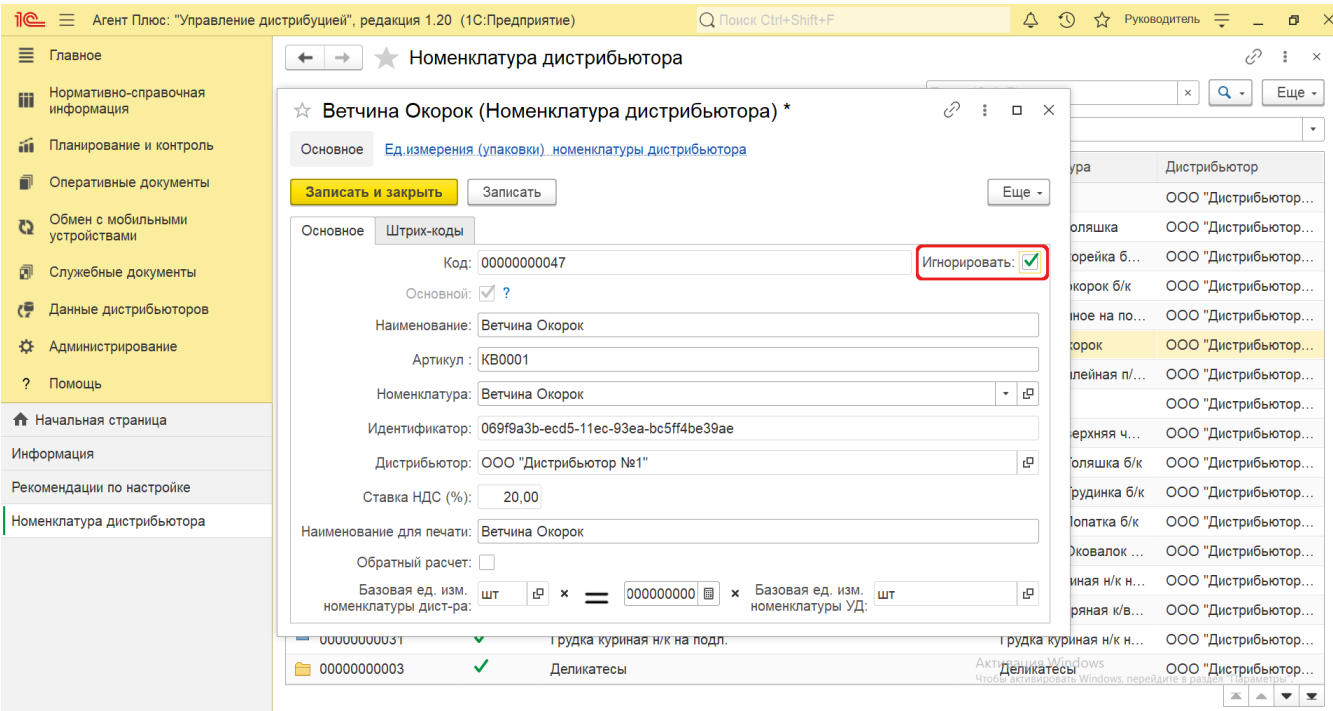

В верхней части на вкладке **«Торговые точки»** находятся системные кнопки управления, ниже отображается табличная часть с колонками:

**«Объект дистрибьютора».** Значения загружаются из справочника «**Торговые точки**» в МТ.

- **«Основной».** Включенный флажок обозначает, что объект является приоритетным для выгрузки в мобильное приложение.
- **«Объект производителя».** Значения загружаются из справочника [«Торговые точки»](https://agentplus.tech/pages/viewpage.action?pageId=47647600) в УД.

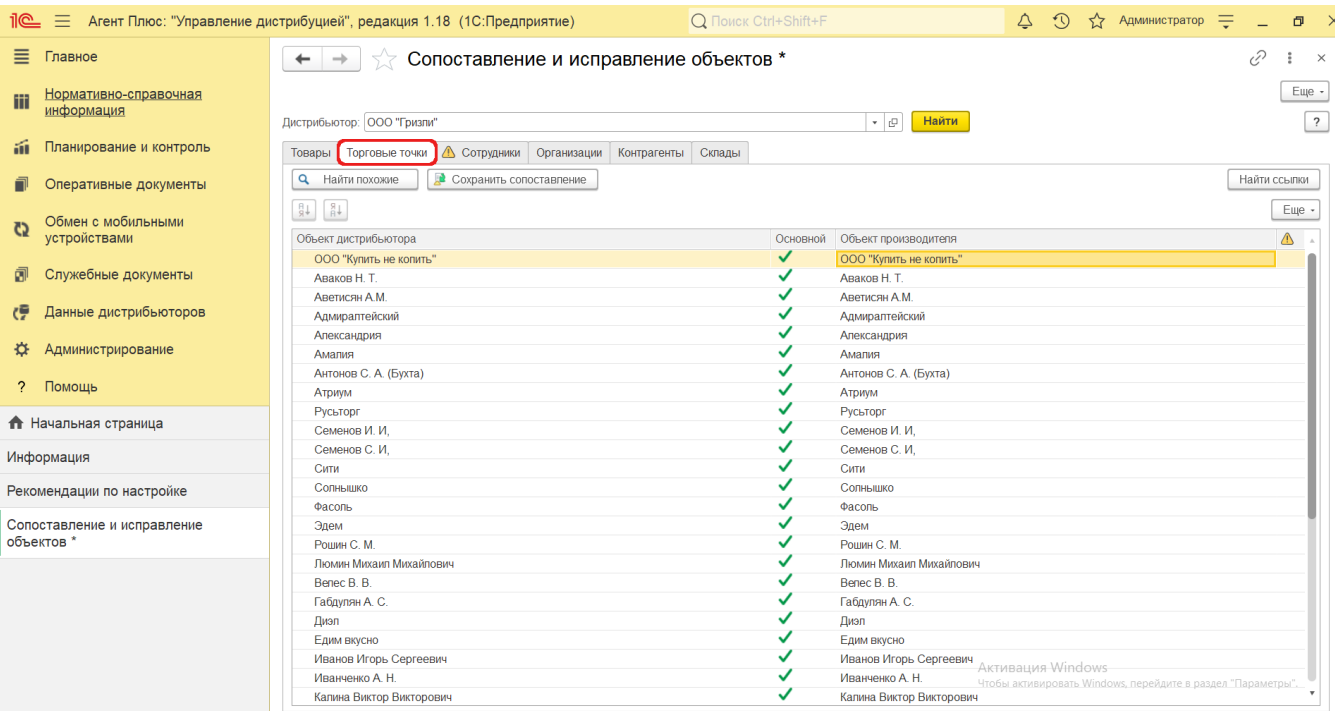

Если кликнуть мышью в ячейке с наименованием торговой точки в выбранной строке, откроется окно «Торговые точки». Для каждой несопоставленной [торговой точки Дистрибьютора](https://agentplus.tech/pages/viewpage.action?pageId=73531405) можно выбрать соответствующее наименование из справочника.

Автоматический подбор и поиск похожих позиций производится по выделенным строкам. Для выбора всех строк нажмите комбинацию клавиш Ctrl+A либо в контекстном меню нажмите **«Выделить все»**. Затем нажмите кнопку **«Найти похожие».**

Для сохранения исправлений нажмите кнопку **«Сохранить сопоставление»**.

В верхней части на вкладке **«Сотрудники»** находятся системные кнопки управления, ниже отображается табличная часть с колонками:

- **«Объект дистрибьютора».** Значения загружаются из справочника «**Сотрудники**» в МТ.
- **«Основной».** Включенный флажок обозначает, что объект является приоритетным для выгрузки в мобильное приложение.
- **«Объект производителя».** Значения загружаются из справочника [«Сотрудники»](https://agentplus.tech/pages/viewpage.action?pageId=56133947) УД.

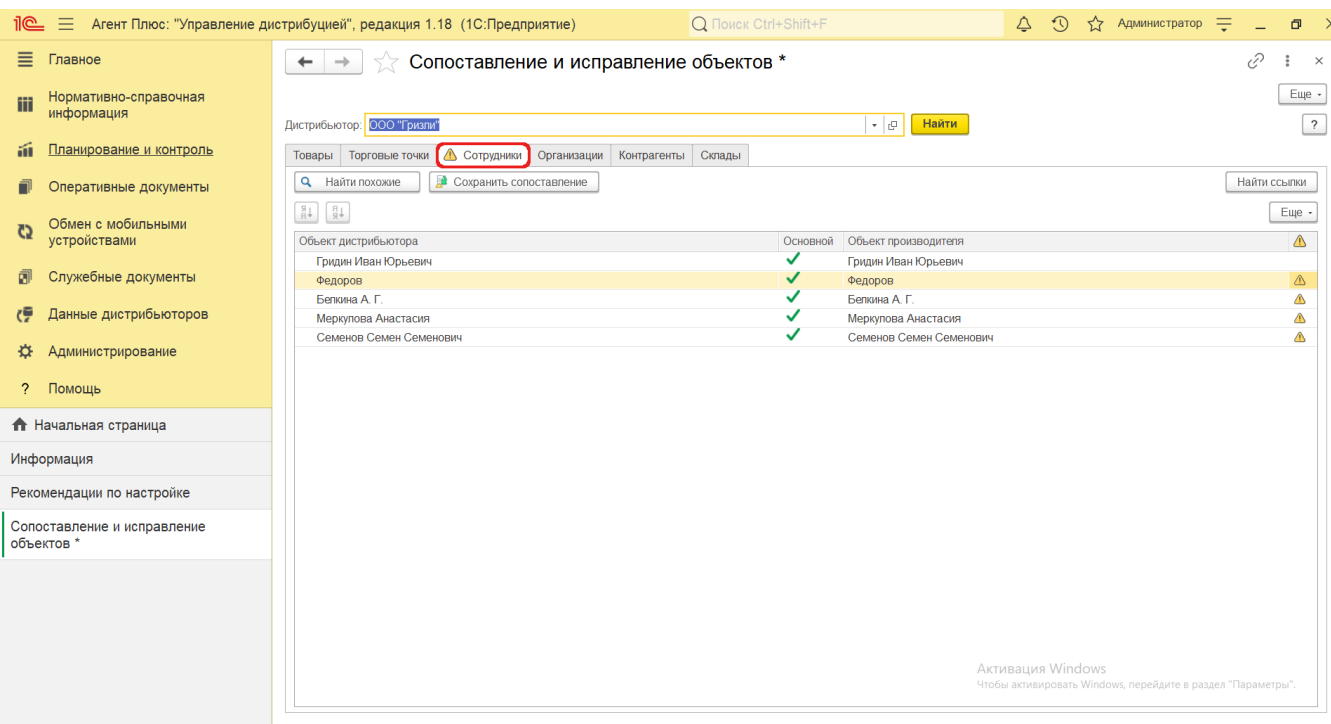

Если кликнуть мышью в ячейке с именем мобильного сотрудника в выбранной строке, откроется окно «Сотрудники». Для каждого несопоставленного мобильного [сотрудника Дистрибьютора](https://agentplus.tech/pages/viewpage.action?pageId=73531409) можно выбрать соответствующее имя из справочника.

Автоматический подбор и поиск похожих позиций производится по выделенным строкам. Для выбора всех строк нажмите комбинацию клавиш Ctrl+A либо в контекстном меню нажмите **«Выделить все»**. Затем нажмите кнопку **«Найти похожие».**

Для сохранения исправлений нажмите кнопку **«Сохранить сопоставление»**.

В верхней части на вкладке **«Организации»** находятся системные кнопки управления, ниже отображается табличная часть с колонками:

- **«Объект дистрибьютора».** Значения загружаются из справочника «**Организации**» в МТ.
- **«Основной».** Включенный флажок обозначает, что объект является приоритетным для выгрузки в мобильное приложение.
- **«Объект производителя».** Значения загружаются из справочника [«Организации»](https://agentplus.tech/pages/viewpage.action?pageId=56135346) в УД.

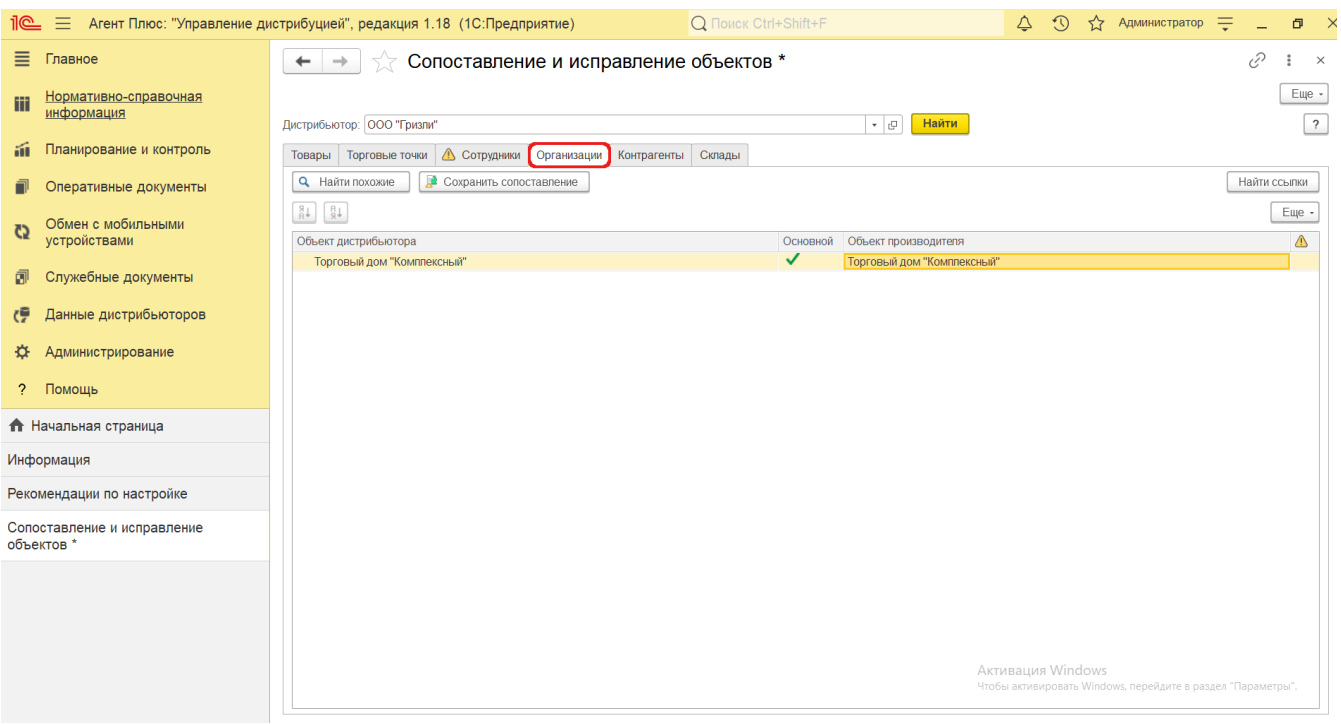

Если кликнуть мышью в ячейке с наименованием в выбранной строке, откроется окно «Организации». Для каждого несопоставленной [организации Дистрибьютора](https://agentplus.tech/pages/viewpage.action?pageId=73532211) можно выбрать соответствующую из справочника.

Автоматический подбор и поиск похожих позиций производится по выделенным строкам. Для выбора всех строк нажмите комбинацию клавиш Ctrl+A либо в контекстном меню нажмите **«Выделить все»**. Затем нажмите кнопку **«Найти похожие».**

Для сохранения исправлений нажмите кнопку **«Сохранить сопоставление»**.

В верхней части на вкладке **«Контрагенты»** находятся системные кнопки управления, ниже отображается табличная часть с колонками:

- **«Объект дистрибьютора».** Значения загружаются из справочника «**Контрагенты**» в МТ.
- **«Основной».** Включенный флажок обозначает, что объект является приоритетным для выгрузки в мобильное приложение.
- **«Объект производителя».** Значения загружаются из справочника [«Контрагенты»](https://agentplus.tech/pages/viewpage.action?pageId=56135177) в УД.

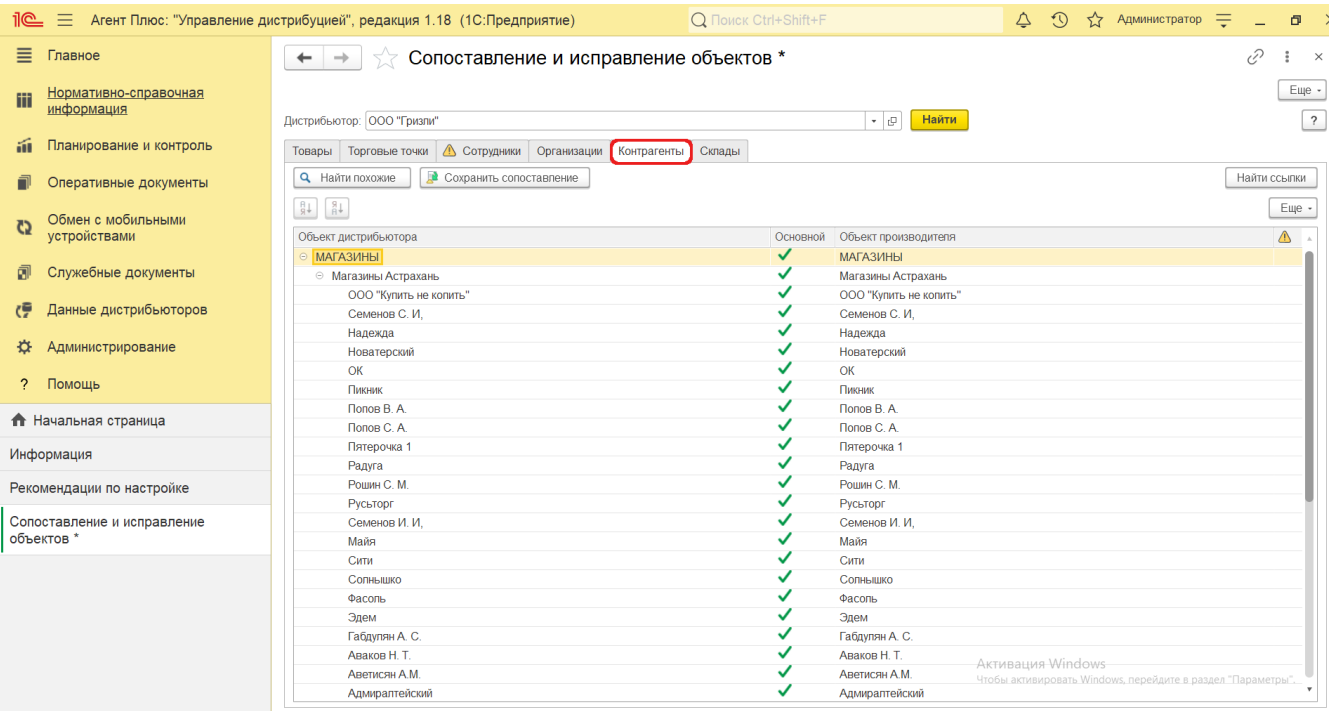

Если кликнуть мышью в ячейке с наименованием в выбранной строке, откроется окно «Контрагенты». Для каждого несопоставленного [контрагента Дистрибьютора](https://agentplus.tech/pages/viewpage.action?pageId=73532208) можно выбрать соответствующее наименование из справочника.

Автоматический подбор и поиск похожих позиций производится по выделенным строкам. Для выбора всех строк нажмите комбинацию клавиш Ctrl+A либо в контекстном меню нажмите **«Выделить все»**. Затем нажмите кнопку **«Найти похожие».**

Для сохранения исправлений нажмите кнопку **«Сохранить сопоставление»**.

В верхней части на вкладке **«Склады»** находятся системные кнопки управления, ниже отображается табличная часть с колонками:

- **«Объект дистрибьютора».** Значения загружаются из справочника «**Склады**» в МТ.
- **«Основной».** Включенный флажок обозначает, что объект является приоритетным для выгрузки в мобильное приложение.
- **«Объект производителя».** Значения загружаются из справочника [«Склады»](https://agentplus.tech/pages/viewpage.action?pageId=56135246) в УД.

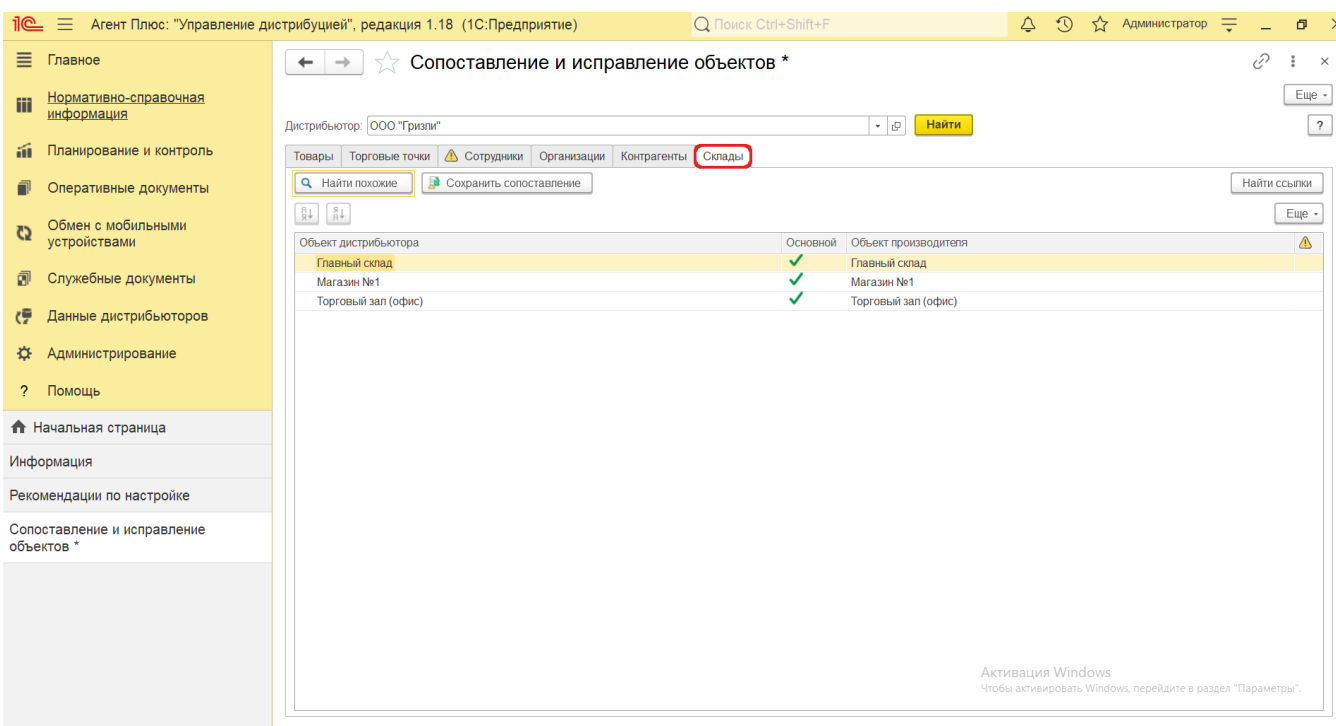

Если кликнуть мышью в ячейке с наименованием склада в выбранной строке, откроется окно «Склады». Для каждого несопоставленного [склада Дистрибьютора](https://agentplus.tech/pages/viewpage.action?pageId=73531407) можно выбрать соответствующее наименование из справочника.

Автоматический подбор и поиск похожих позиций производится по выделенным строкам. Для выбора всех строк нажмите комбинацию клавиш Ctrl+A либо в контекстном меню нажмите **«Выделить все»**. Затем нажмите кнопку **«Найти похожие».**

Для сохранения исправлений нажмите кнопку **«Сохранить сопоставление»**.

#### **Настройки отображения данных**

Данные на всех вкладках можно просматривать выборочно:

На каждой вкладке над табличной частью размещена кнопка **«Еще»**, которая открывает контекстное меню. Для просмотра только измененных объектов выберите нужную вкладку и нажмите в контекстном меню **«Только измененная...»**.

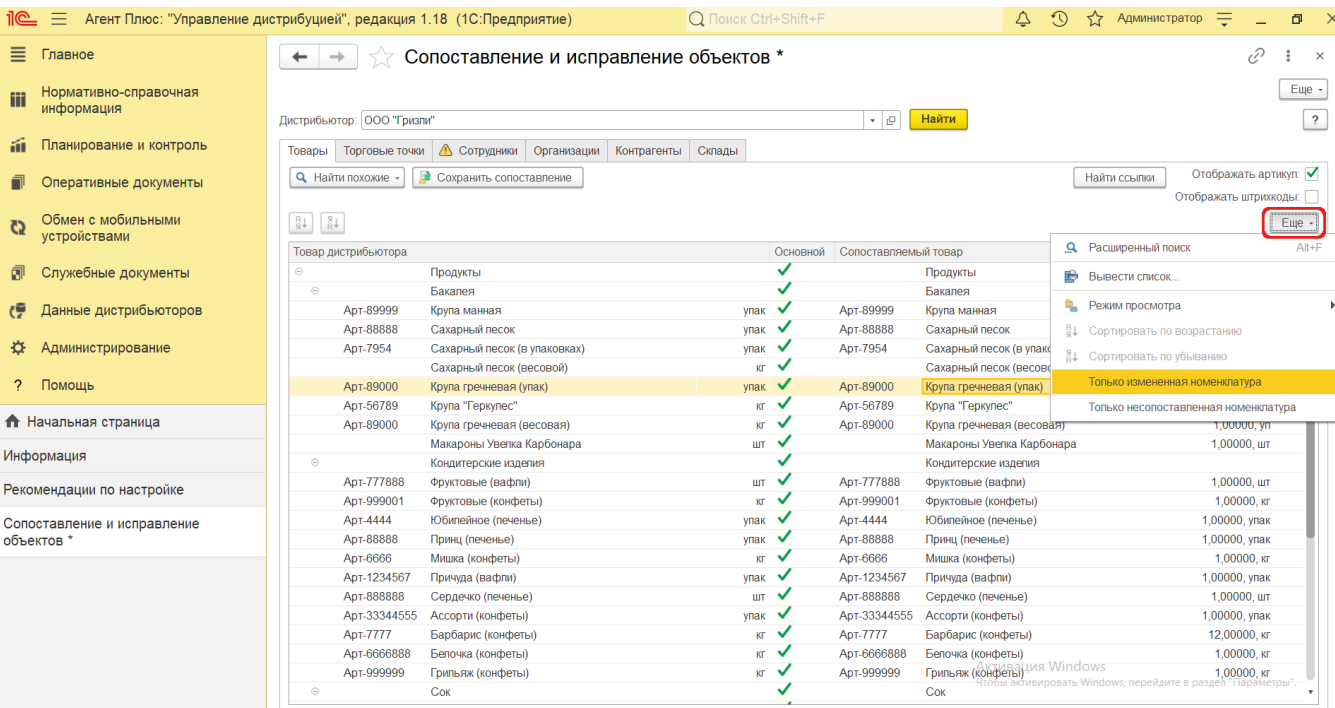

На каждой вкладке над табличной частью размещена кнопка **«Еще»**, которая открывает контекстное меню. Для просмотра только различий в наименованиях объектов выберите нужную вкладку и нажмите в контекстном меню **«Только несопоставленная(ые)...»**.

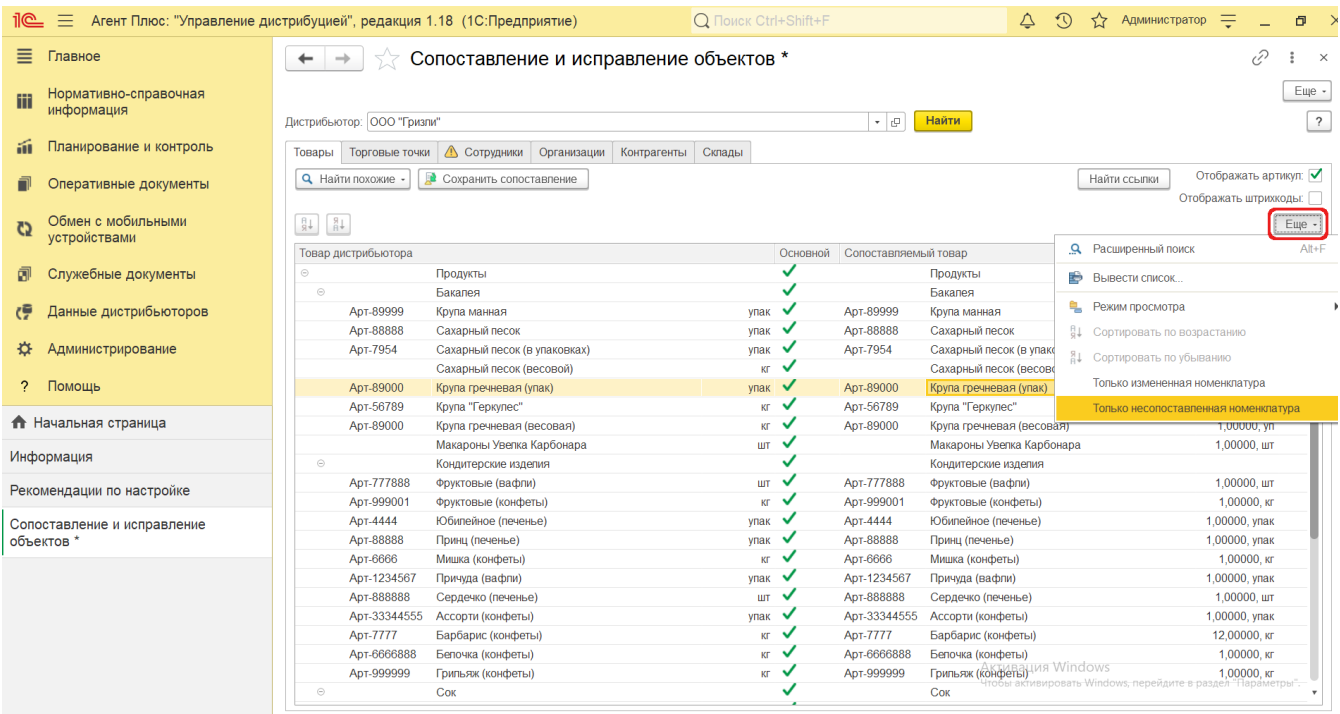

Для быстрого поиска документов нажмите кнопку **«Найти ссылки»**. Откроется служебное окно, где в таблице можно увидеть и открыть первичные документы и внести исправления в колонке **«Что заменяем»**. Для сохранения исправлений в первичных документах нажмите кнопку **«Исправить»**. Данные будут перезаписаны.

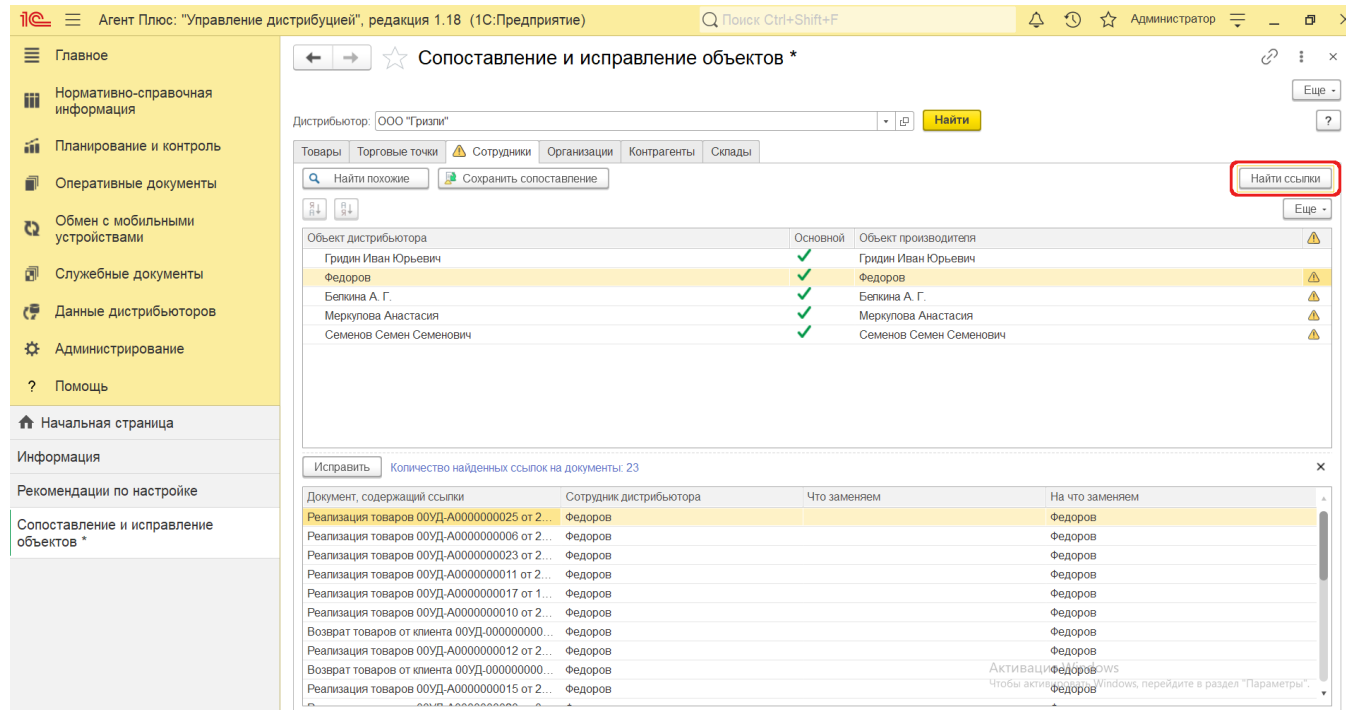

### **Связанные страницы**

#### [Вторичные продажи](https://agentplus.tech/pages/viewpage.action?pageId=51183969)

[Загрузка данных от дистрибьюторов](https://agentplus.tech/pages/viewpage.action?pageId=21594444)

[Консолидирование данных](https://agentplus.tech/pages/viewpage.action?pageId=8585960)

[Данные дистрибьюторов](https://agentplus.tech/pages/viewpage.action?pageId=51183956)